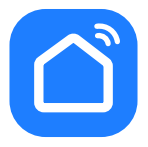

# **НАСТРОЙКА ПРИЛОЖЕНИЯ SMART LIFE**

SR-400

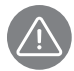

*Внимание! Для совершенствования продукции производитель оставляет за собой право на обновление приложения и программного обеспечения (ПО). После обновления интерфейс приложения Smart Life может измениться, поэтому всегда обращайтесь к актуальной версии.*

## ПОРЯДОК ДЕЙСТВИЙ

 $\mathbf{L}$ Загрузка и установка приложения Smart I ife.

Отсканируйте QR-код для загрузки и установки данного приложения.

Либо для загрузки на Android скачайте приложение Smart Life из Google Play, для загрузки на iOS - из App Store.

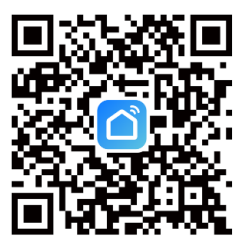

 $2.$ Войти/Зарегистрироваться. Откройте приложение, войдите в систему, если у Вас есть учетная запись Smart Life. Если нет, откройте приложение, введите адрес электронной почты, установите пароль, нажмите кнопку для подтверждения введенных данных. Введите код, чтобы завершить регистрацию, затем войдите в приложение.

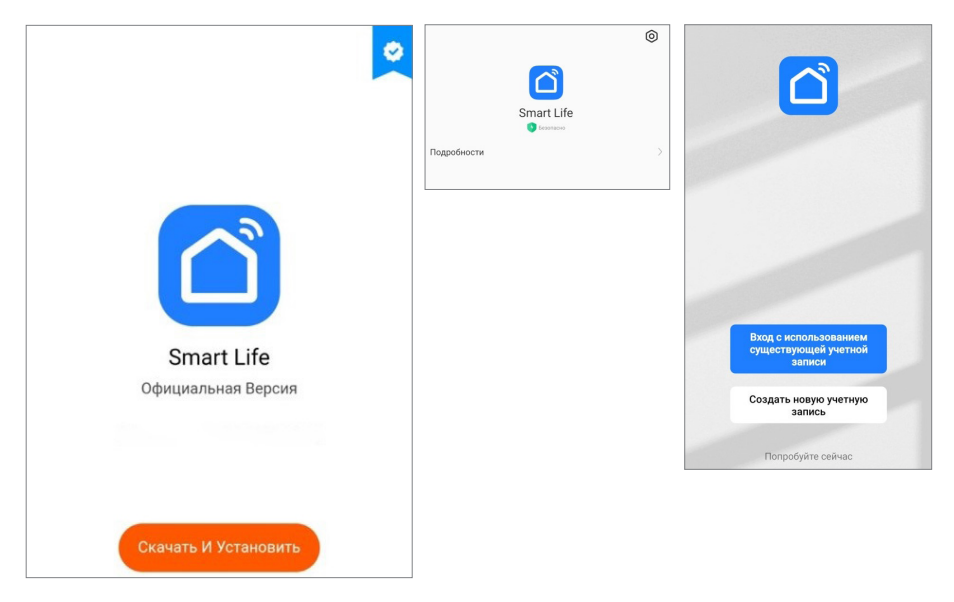

- $\overline{3}$ . Прежде всего включите Wi-Fi на роботе-пылесосе. Сделать это можно, удерживая в течение 3-5 секунд кнопку (1) на корпусе прибора. Раздастся звуковой сигнал, индикатор подключения Wi-Fi • начнет мигать.
	- Важно! Не настраивайте робот-пылесос на зарядной станции.

#### **GARLYN**

**4.** Добавьте устройство в приложение Smart Life.

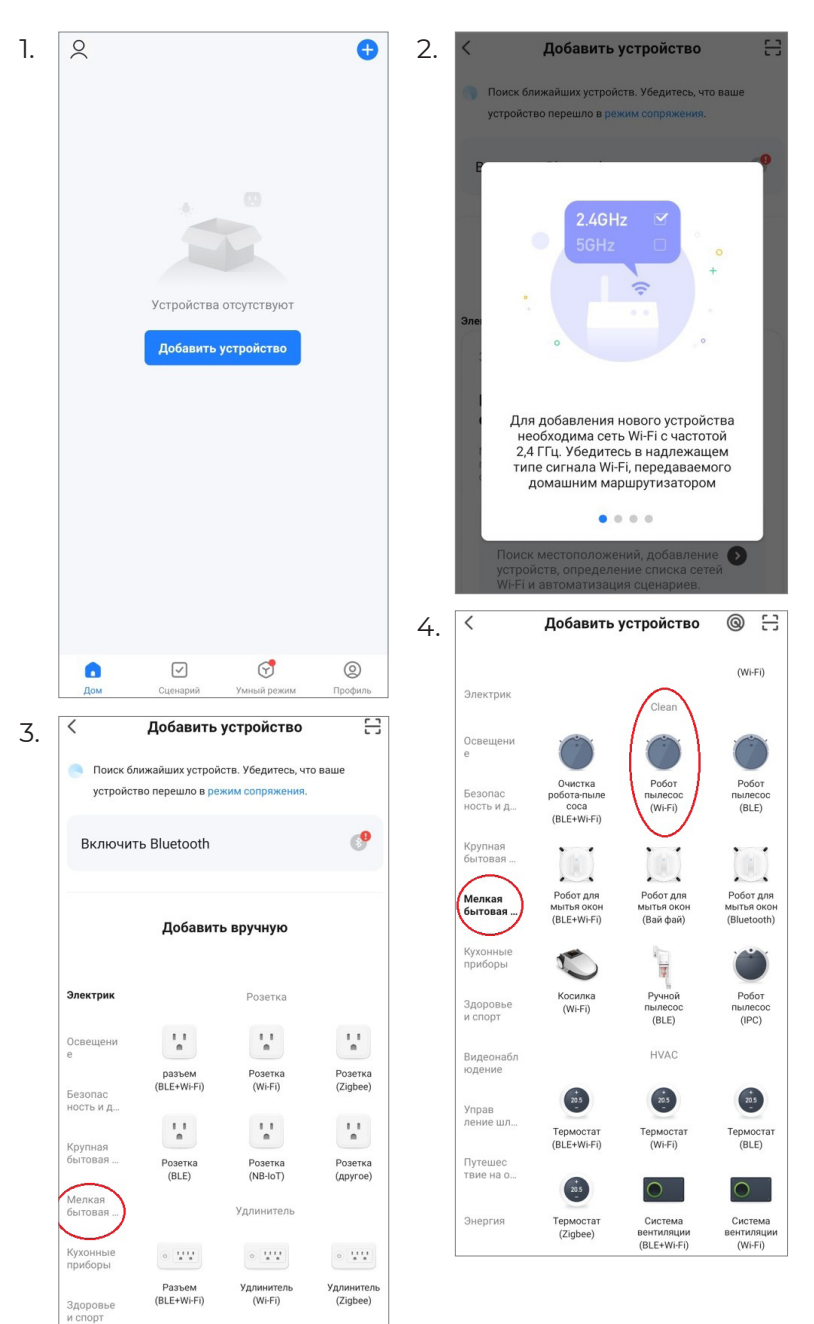

**5.** Выберите Wi-Fi сеть, введите название Вашей сети и пароль. Убедитесь, что пароль введен правильно, с учетом регистра. Выбирайте сеть 2,4G, сеть 5G не поддерживается. При выборе 5G-сети или введении неправильного пароля соединение оборвется. Выберите также режим EZ.

![](_page_3_Picture_3.jpeg)

![](_page_3_Picture_4.jpeg)

#### **GARLYN**

**6.** После успешного подключения модель появится на домашней странице приложения Smart Life.

![](_page_4_Picture_3.jpeg)

![](_page_4_Picture_4.jpeg)

### **GARLYN**

**7.** Нажмите на устройство, чтобы войти на страницу настроек. Здесь Вы сможете управлять прибором дистанционно, поставить виртуальную стену, установить карту уборки, выбрать один из пяти языков голосового сообщения, проверить процесс/статус и многое другое.

![](_page_5_Picture_3.jpeg)

#### **Если теряется соединение:**

- Вы можете выбрать «Режим совместимости» и следовать подсказкам;
- перейти на страницу настроек Wi-Fi смартфона;
- подключиться к точке доступа данного робота-пылесоса;
- вернуться в приложение и продолжить ожидание соединения;
- следовать указаниям, чтобы найти причину и повторить попытку соединения;
- обратиться в онлайн-поддержку.

#### **Сброс устройства**

Используйте переключатель питания I/O на корпусе прибора для перезапуска. Все настройки будут обнулены.